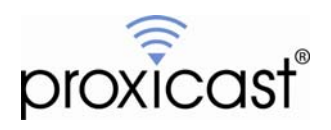

# **Windows XP VPN Client Example**

**Technote LCTN0007** 

Proxicast, LLC 312 Sunnyfield Drive Suite 200 Glenshaw, PA 15116

1-877-77PROXI 1-877-777-7694 1-412-213-2477

Fax: 1-412-492-9386

E-Mail: [support@proxicast.com](mailto:support@proxicast.com)

Internet: [www.proxicast.com](http://www.proxicast.com/) © Copyright 2005-2008, Proxicast LLC. All rights reserved.

Proxicast is a registered trademark and LAN-Cell, and LAN-Cell Mobile Gateway are trademarks of Proxicast LLC. All other trademarks mentioned herein are the property of their respective owners.

### **This TechNote applies to LAN-Cell models:**

#### **LAN-Cell 2:**

LC2-411 (firmware 4.02)

#### **CDMA:**

1xMG-401 1xMG-401S

#### **GSM:**

GPRS-401

**Minimum LAN-Cell Firmware Revision:** 3.62(XF2).

## **Note for Original LAN-Cell Model (1xMG & GPRS) Users:**

The VPN configuration screens in the original LAN-Cell's Web GUI differ slightly from the examples in this Technote. Please locate the corresponding parameter fields in the VPN Configuration section of the LAN-Cell's user interface under VPN Rules (IKE). See also the LAN-Cell's *User Guide* for more information on VPN configuration. Contact Proxicast Technical Support for previous versions of this TechNote for firmware releases prior to 4.02.

### **Document Revision History:**

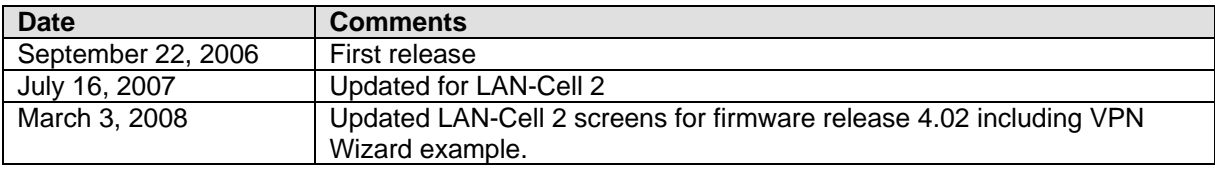

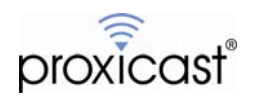

### **Introduction**

This Technote documents one example configuration for using the Windows XP built-in IPSec VPN Client software to create a VPN tunnel to a LAN-Cell 2 Cellular Router. Other configurations may also be possible, depending upon your requirements and network configuration. This Technote is for illustration purposes only.

# **Example Network Topology**

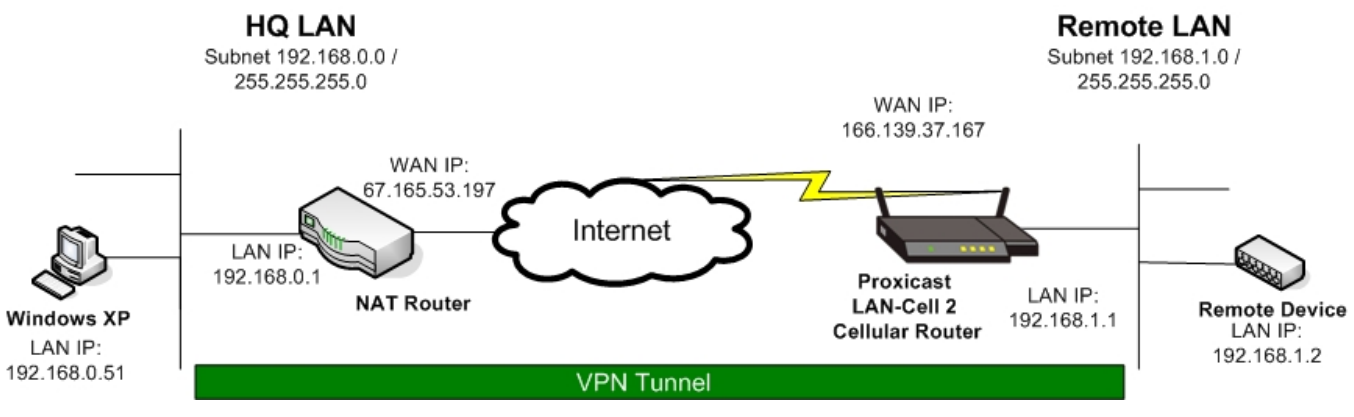

**Figure 1: Example Network Topology** 

# **Usage Notes**

- This example was created using Windows XP Professional (5.1 Build 2600.xpsp\_sp2\_gdr.070227-2254: Service Pack 2) and LAN-Cell 2 firmware version 4.02(AQP.1). Use the "winver.exe" program to determine your version of Windows XP.
- The IPSec functionality in early versions of Windows XP contained anomalies that prevented it from establishing connections to "pure" IPSec devices such as the LAN-Cell. Proxicast recommends updating your Windows XP installation with all of the latest critical Microsoft patches.
- Disable or properly configure any local Windows Firewall or other Third-Party IP applications that may interfere with establishing an IPSec VPN.
- When configuring a VPN connection, it is helpful to have the LAN-Cell and your target PC/equipment physically near each other so that you can view the configuration and logs of each device while testing.
- In this example the LAN-Cell has a static WAN IP address. Windows XP's VPN Client does not support IPSec tunnels to host or domain names. If your LAN-Cell has a dynamic IP address, you must know the current IP address in advance to configure the XP client.
- Your HQ Router must be configured to allow IKE (UDP:500) packets to flow between your Windows XP PC and the LAN-Cell in order for the IPSec tunnel to be negotiated.
- This example demonstrates a Single Address (XP) VPN connection to a remote Subnet via a VPN Tunnel (LAN-Cell's LAN subnet). The LAN-Cell supports site-to-site VPN tunnels with all of the leading IPSeccompliant VPN routers/concentrators such as Cisco, Juniper, ZyXEL, SonicWall, etc.
- This example configuration will also work if your Windows XP PC is directly connected to the Internet and your ISP allows VPN requests to pass through their firewall. In the example, replace 192.168.0.51 with the IP address assigned by your ISP. The HQ and Remote LANs must be on different subnets.
- There is additional information on LAN-Cell VPN configuration parameters in the *LAN-Cell User's Guide*.

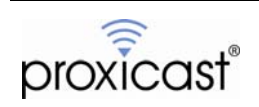

### **Example LAN-Cell Configuration**

The LAN-Cell 2 includes a **VPN Wizard** feature to step you through the process of creating basic VPN connection rules and network definitions. We will use the VPN Wizard to create the Windows XP client connection parameters on the LAN-Cell 2. To reach this screen, select **SECURITY** then **VPN Wizard** from the left side menu. (See Figure 2).

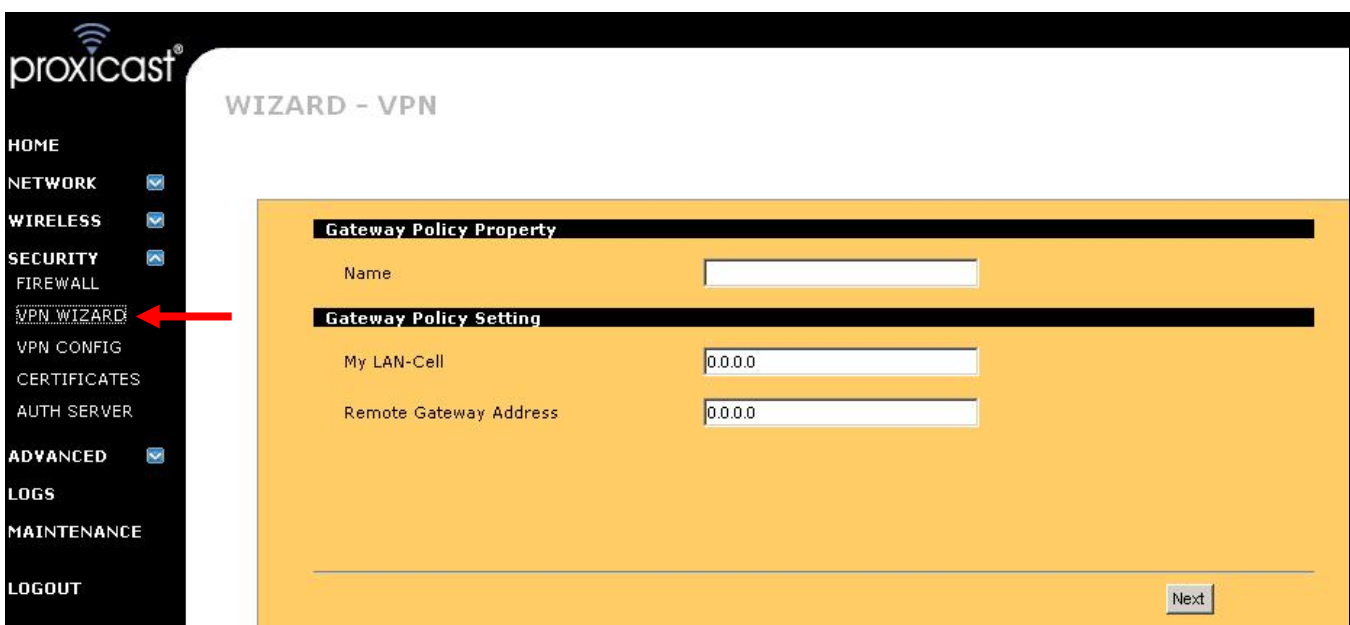

**Figure 2: LAN-Cell 2 VPN Wizard** 

To begin the VPN Wizard, you must give the Gateway Policy a descriptive Name. (See Figure 3).

If your LAN-Cell has a static WAN IP address assigned by your ISP or cellular operator, enter that value as the My LAN-Cell address. Optionally you can enter a Dynamic DNS FQDN that is associated with your LAN-Cell's WAN (see the Advanced->DNS->DDNS screen) or you can enter 0.0.0.0 and the LAN-Cell will use its current WAN IP address. This value must match the Tunnel Endpoint Address parameter in the Windows XP client.

For the Remote Gateway Address, enter 0.0.0.0. This will create a default rule that will accept VPN connections from any remote IP address that presents the correct Phase 1 and Phase 2 parameters and keys. This configuration provides the most flexibility when connecting remote Windows XP clients from multiple PCs. Also, when the Windows XP VPN Client is used on a PC behind a NAT router, it does not present a consistent source IP address during IKE negotiations, preventing the tunnel from being established if either the router's public IP or the Windows XP client's private IP address is used as the Remote Gateway Address.

Note: If you want to restrict the IP address(es) that can establish a VPN connection using this default global rule, you can add a CELL-CELL/LAN-Cell Firewall Rule to restrict IKE (UDP:500) traffic to a specific IP address or range. See the *User's Guide* for more information on creating firewall rules.

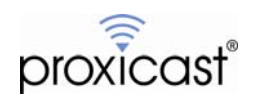

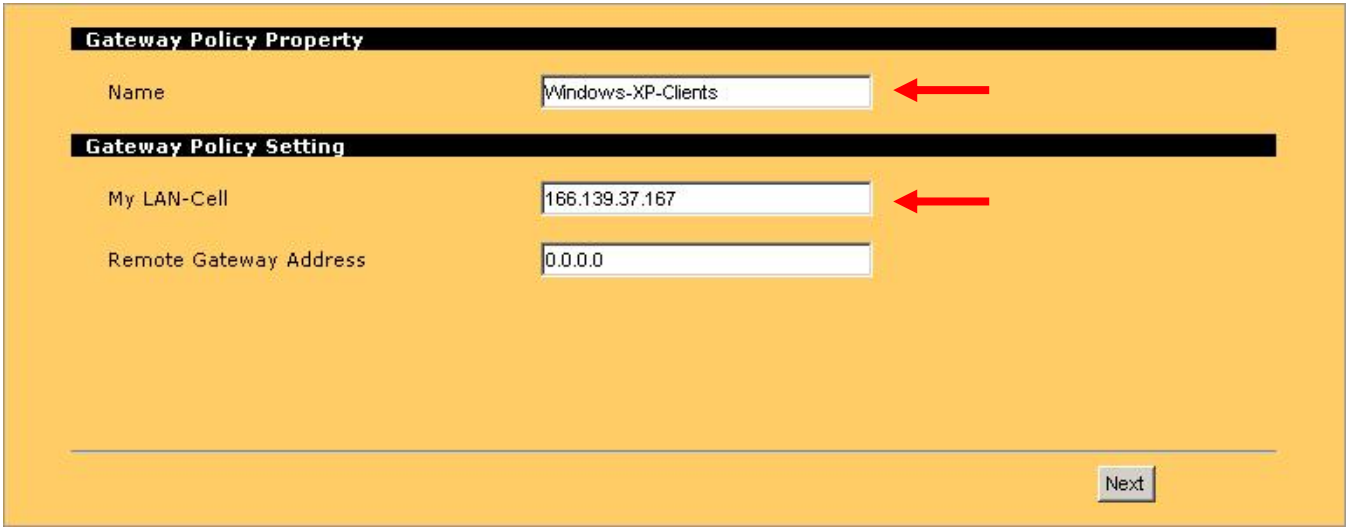

**Figure 3: Gateway Policy Parameters** 

Next, we must create a Network Policy that defines which IP addresses (or subnets) will be used on each end of the VPN tunnel. Figure 4 illustrates the correct settings for our example VPN tunnel.

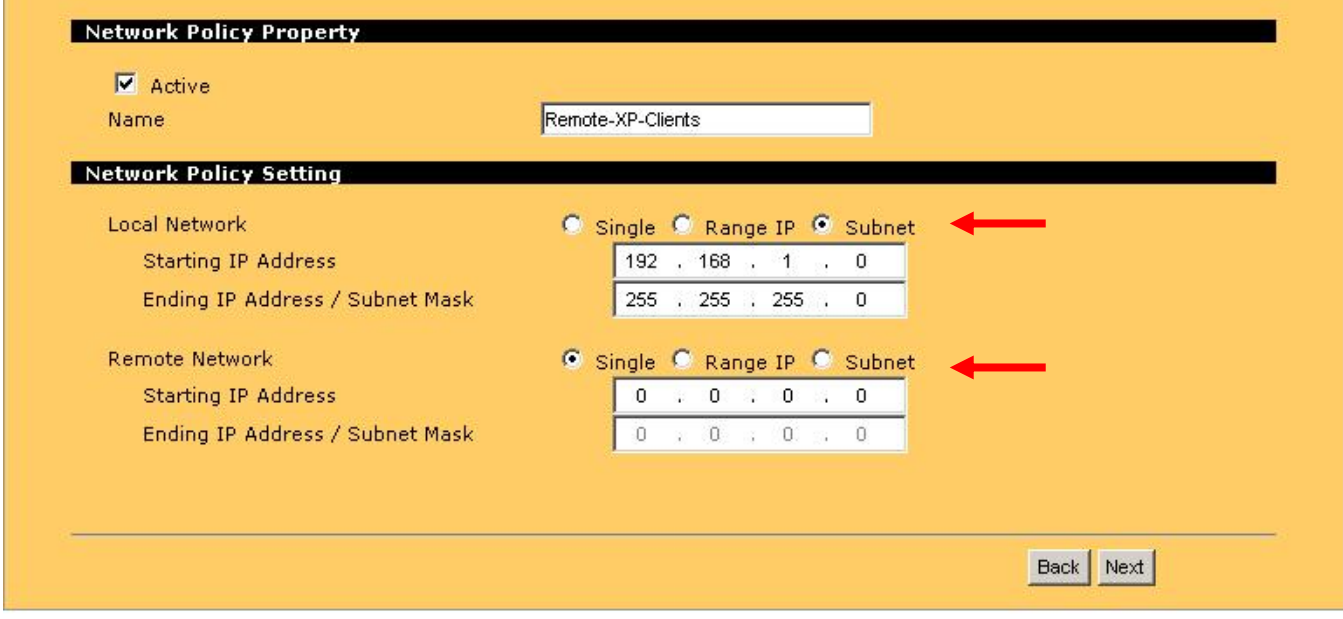

**Figure 4: Network Policy Parameters** 

Be certain to check the **Active option.** You must also give the Network Policy a descriptive Name.

For the Local Network section, select the Subnet option and enter the LAN-Cell's current LAN subnet and mask. Note that when specifying the subnet, the last octet is 0 for a full Class-C network (255 devices). For our example, the subnet is 192.168.1.0 / 255.255.255.0

For the Remote Network, select Single Address as the type and enter an IP address of 0.0.0.0. This creates a default rule that allows the remote VPN client to have any IP address that is not part of the LAN-Cell's subnet. You can optionally specify the exact remote client IP address that you will assign to the Windows XP Client VPN.

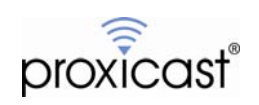

Next, we define the IKE Phase 1 parameters that will be used to negotiate the initial VPN tunnel connection between an XP Client and the LAN-Cell.

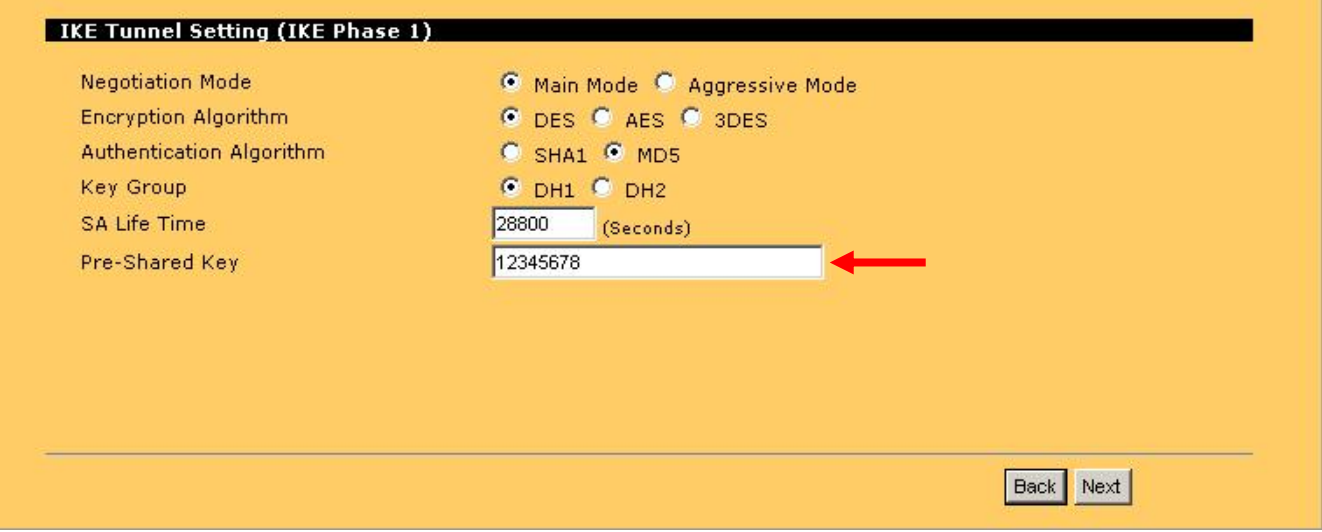

**Figure 5: IKE Phase 1 Parameters** 

Figure 5 shows the default values for the IKE Phase 1 parameters. For our example, we will accept the default values and adjust the Windows XP client to match these settings.

The LAN-Cell supports several different types of authentication, including X.509 digital certificates. However, it is easiest to configure the VPN tunnel with Pre-Shared Keys that are the same on both the Windows XP client and the LAN-Cell. Enter a Pre-Shared Key that is at least an 8 character string. Avoid non-alphanumeric characters such as dashes, underscores, asterisks, etc. In our example, the Pre-Shared Key is 12345678.

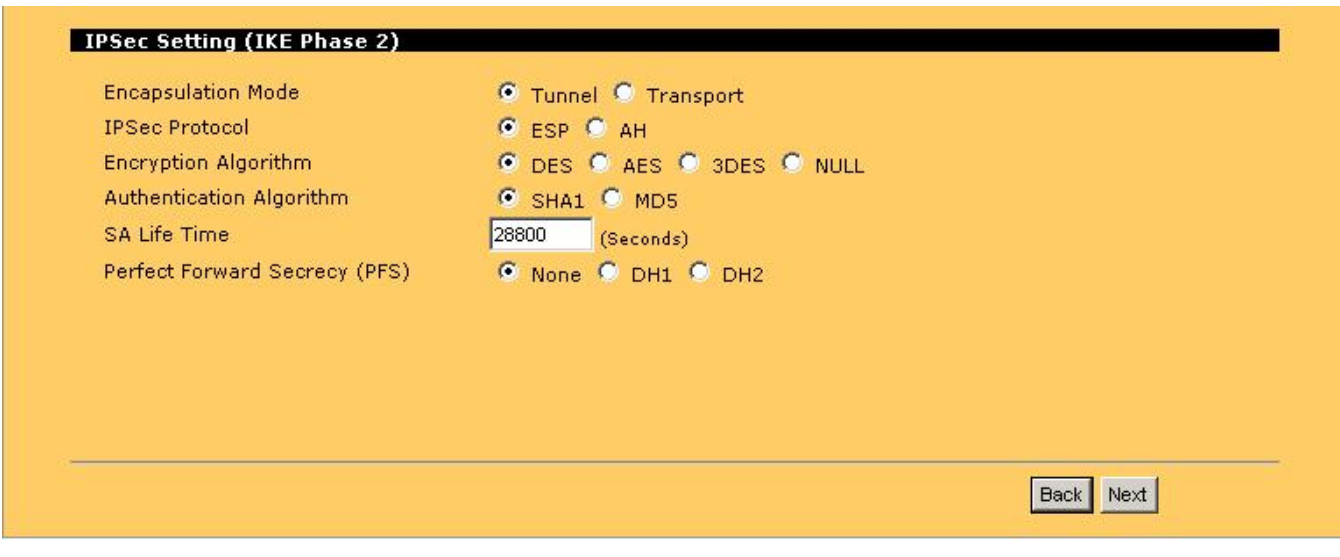

**Figure 6: IKE Phase 2 Parameters** 

The settings on this screen are the LAN-Cell defaults and do not need to be changed for our example. You will configure the Windows XP VPN Client to match these settings.

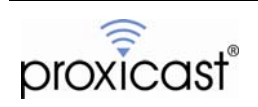

The VPN Wizard will now display a summary screen of all of the parameters you've entered for the VPN tunnel (Figure 7). Review these values and go back through the Wizard if any changes are required. You may wish to print this screen to document the LAN-Cell's VPN configuration parameters.

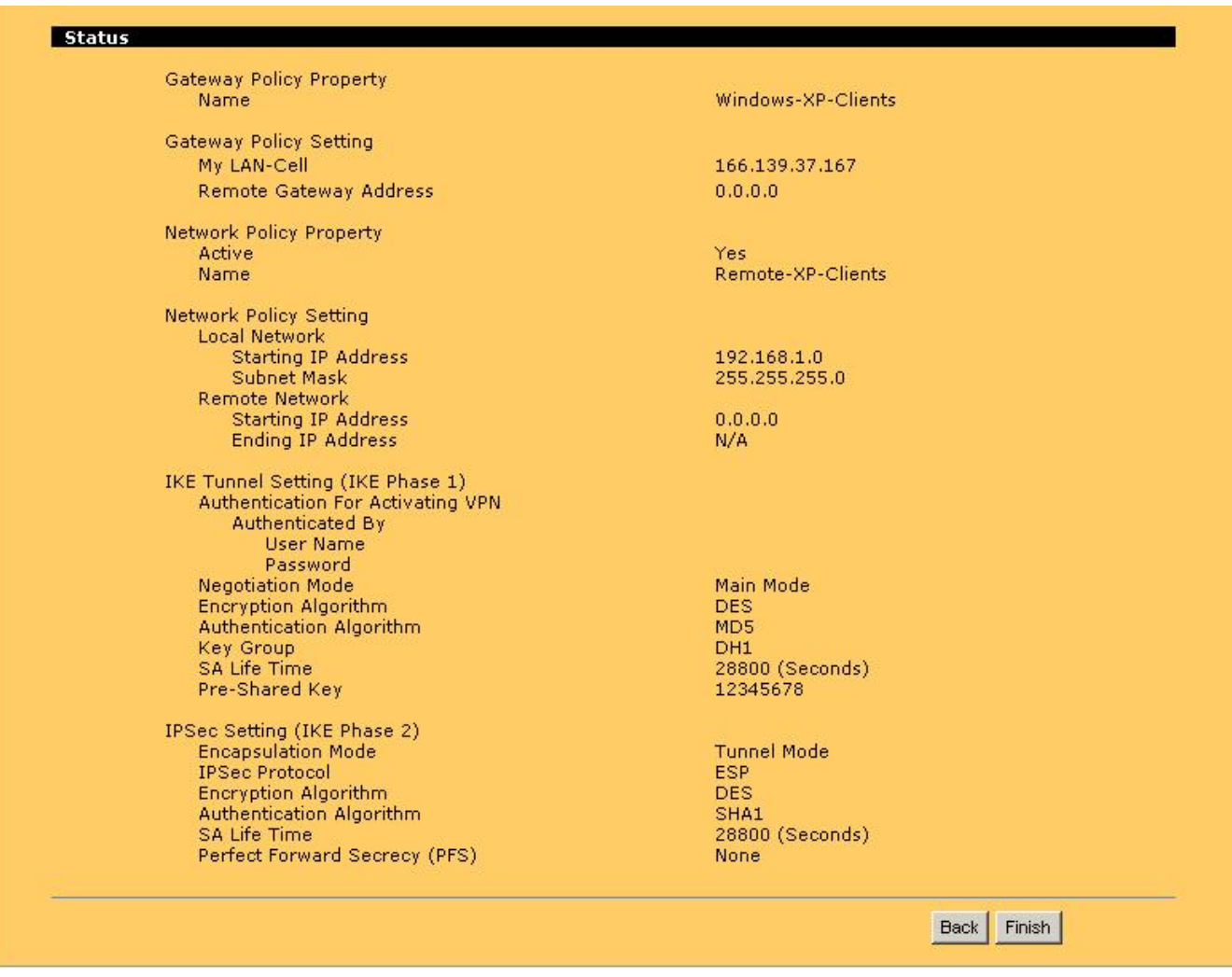

#### **Figure 7: VPN Wizard Summary Screen**

Click Finish on the summary screen to save the VPN configuration. The confirmation screen shown in Figure 8 will be displayed.

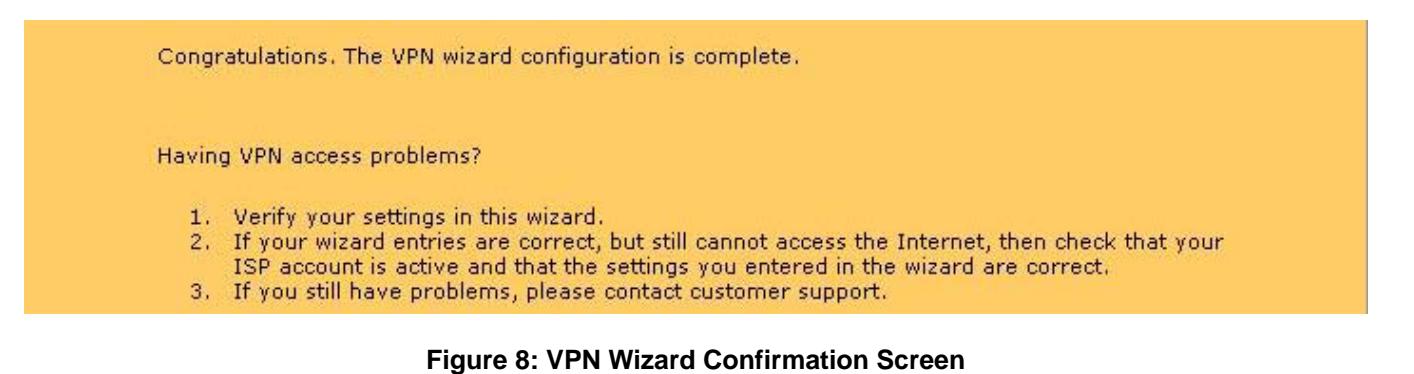

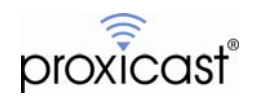

Configuration of the LAN-Cell is now complete. You can review and modify the VPN configuration parameters using the **VPN Config** option on the left side menu (Figure 9).

Click on the **LOGS** Menu, clear any existing entries, and then configure the Windows XP VPN Client software.

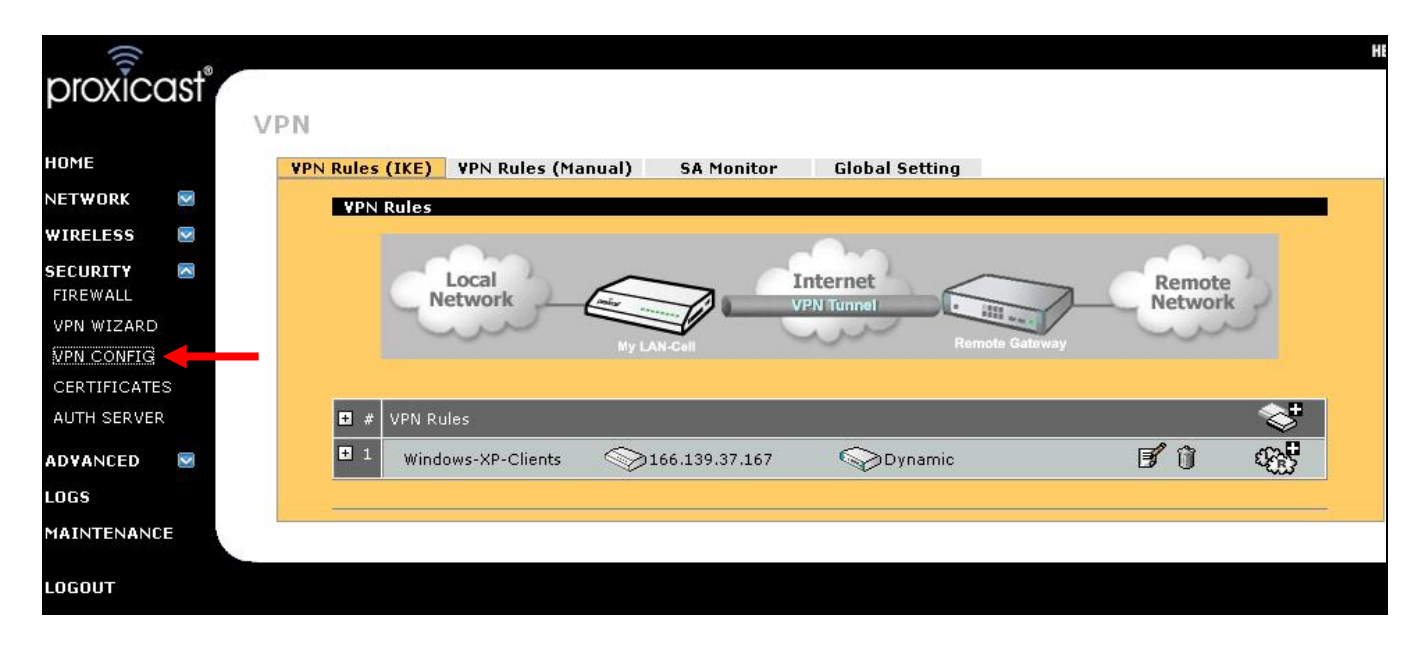

**Figure 9: VPN Configuration Screen** 

To view the network policies associated with each rule, click the [+] symbol to the left of the Gateway Policy. To edit either the Network or Gateway Policy parameters, click the edit icon  $\mathbb{F}$  on right of the corresponding line (Figure 10).

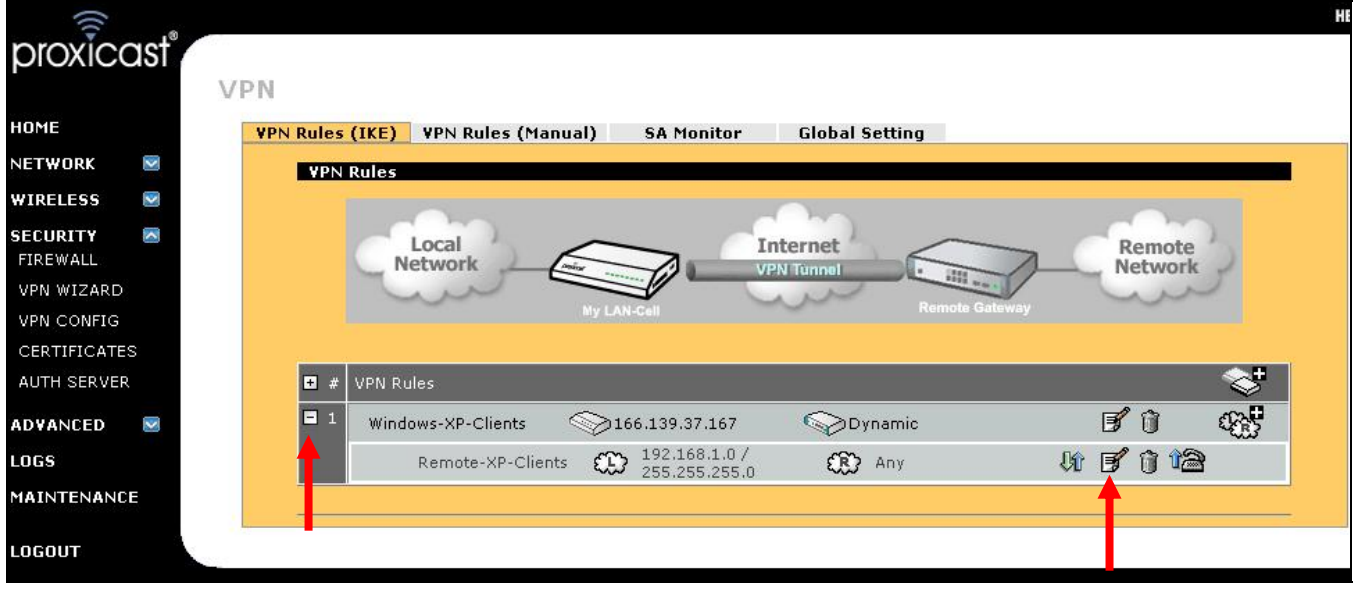

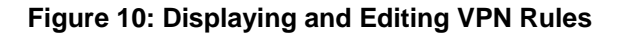

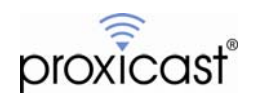

Figure 11 shows the VPN Gateway Policy Edit screen.

VPN - GATEWAY POLICY - EDIT

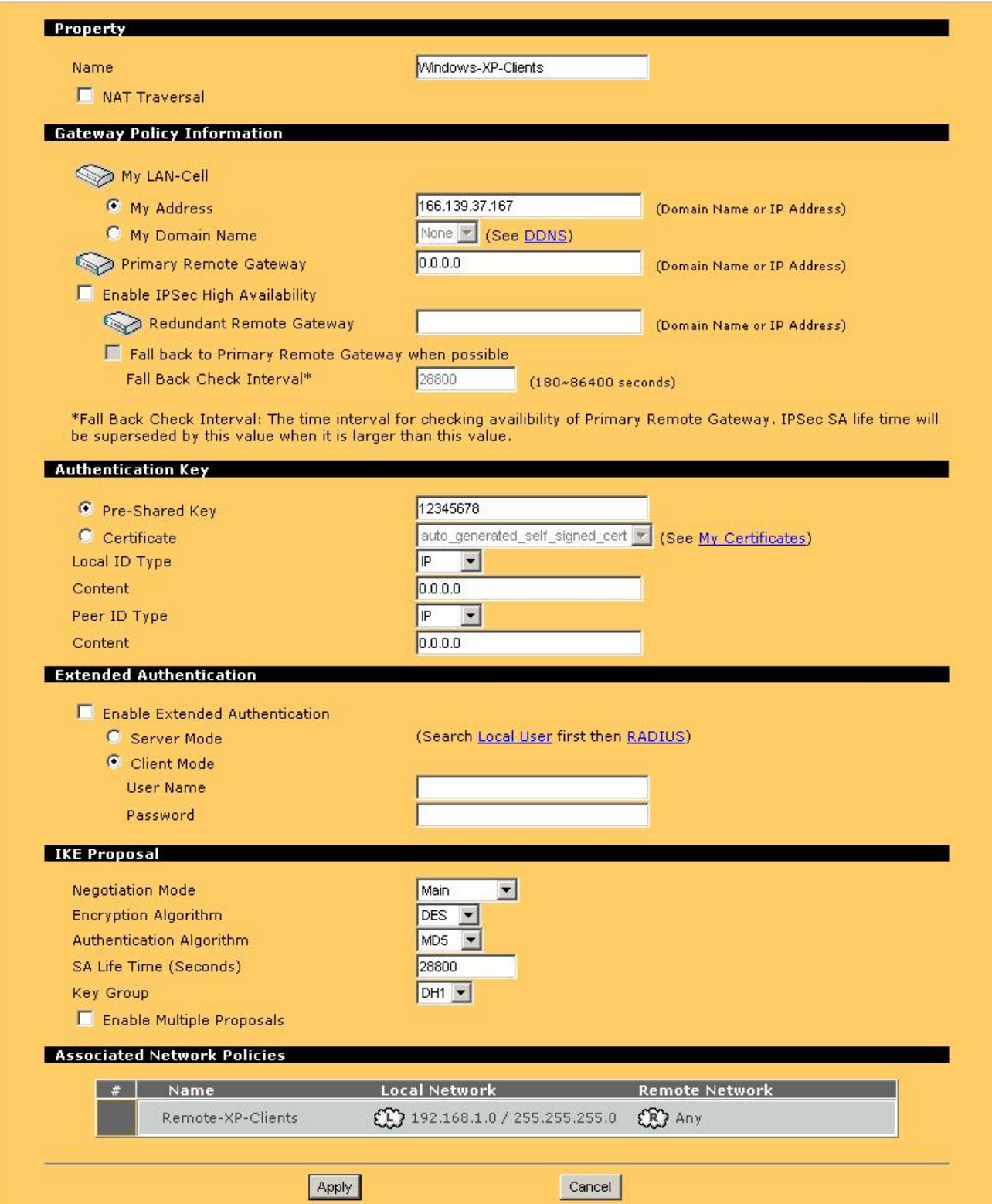

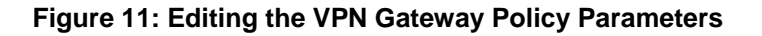

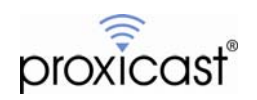

Figure 12 shows the VPN Network Policy Edit screen.

VPN - NETWORK POLICY - EDIT

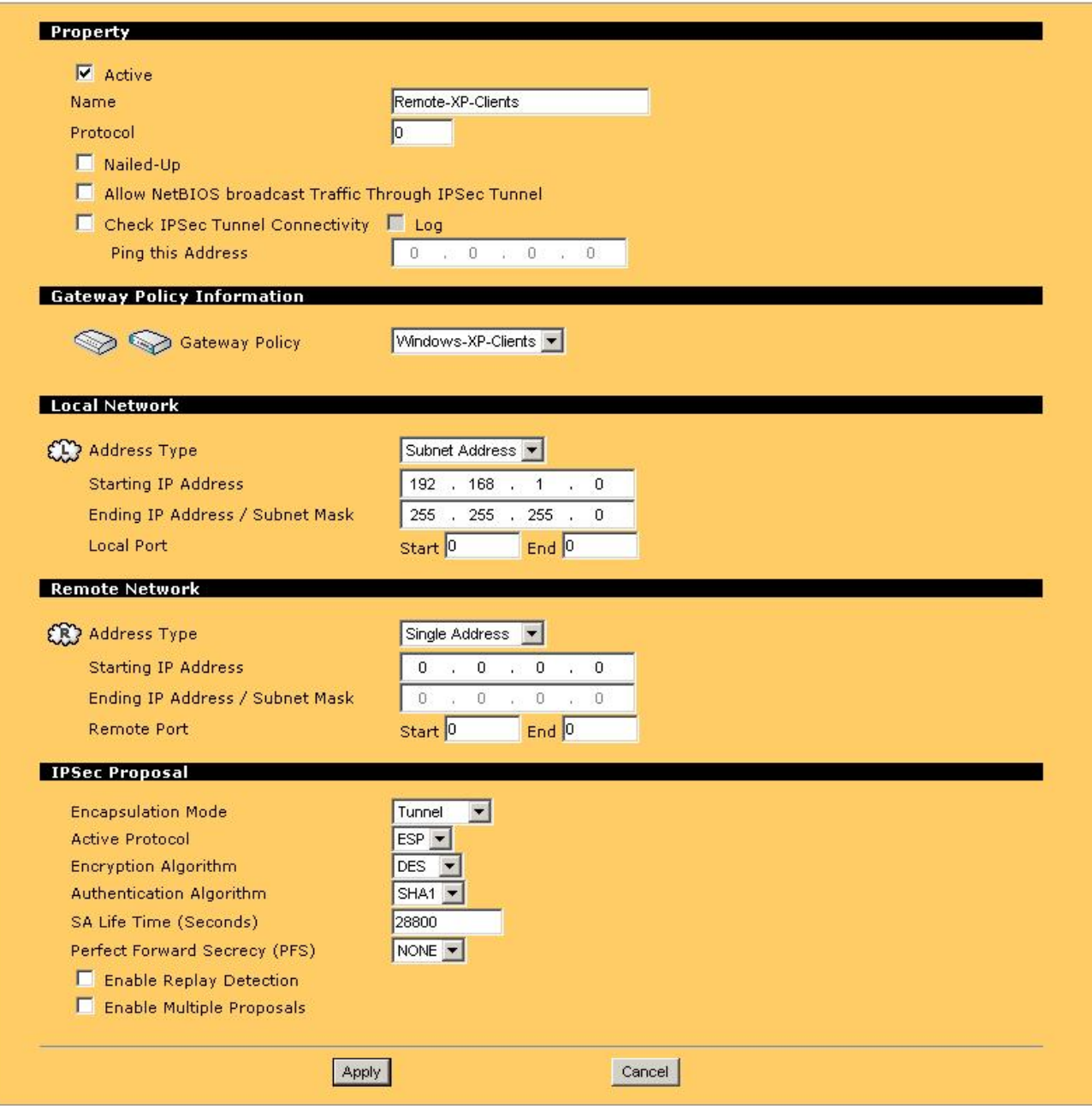

**Figure 12: Editing the VPN Network Policy Parameters** 

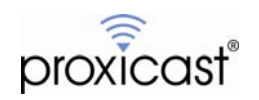

### **Example Windows XP VPN Client Configuration**

To configure Windows XP's built-in IPSec VPN Client software, you must define a series of local security policies. The easiest way to do this is using the **Local Security Policy Editor** (secpol.msc) found under Control Panel / Administrative Tools (Figure 13).

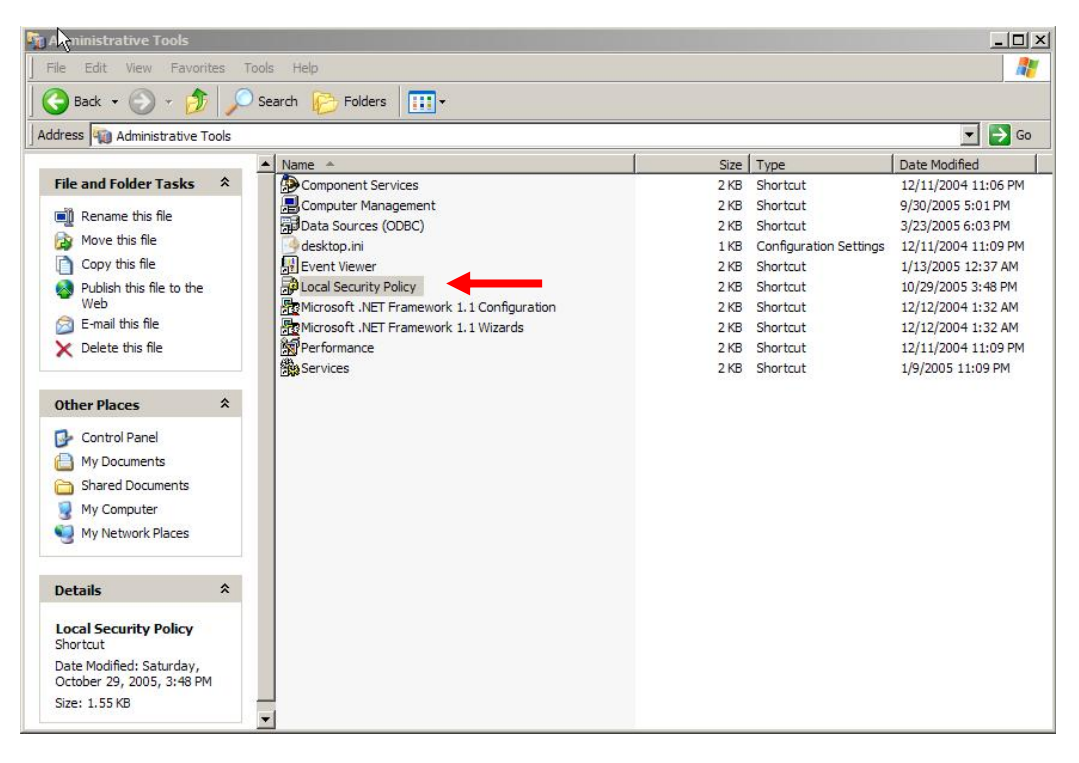

**Figure 13: Starting Windows Security Policy Editor** 

After launching the Security Policy Editor, select **IP Security Policies on Local Computer** in the left-side pane, right click the mouse and select **Create IP Security Policy** from the pop-up menu (Figure 14).

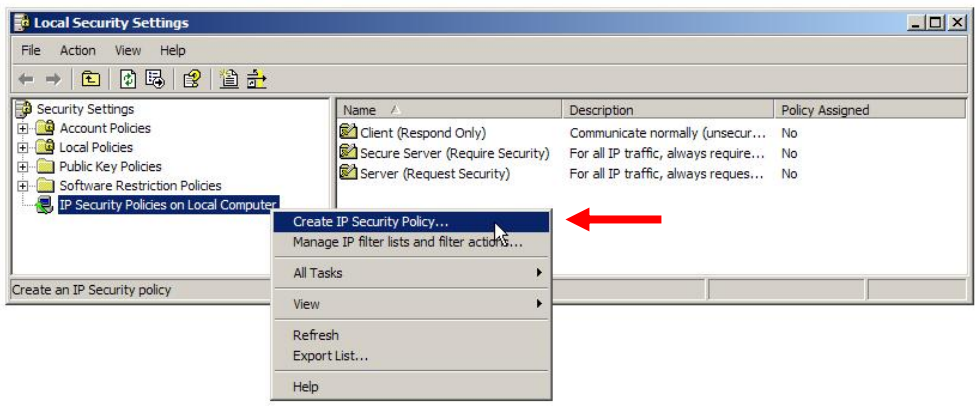

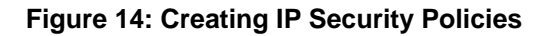

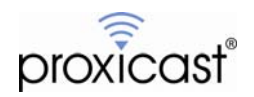

This will launch the IP Security Policy Wizard. Follow the wizard to create a new policy (Figure 15).

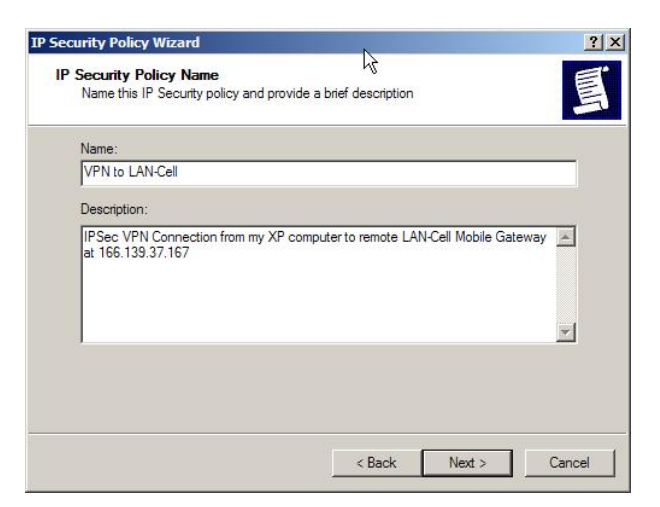

**Figure 15: New IP Security Policy Wizard** 

You must uncheck the **Activate the default response rule** option box (Figure 16).

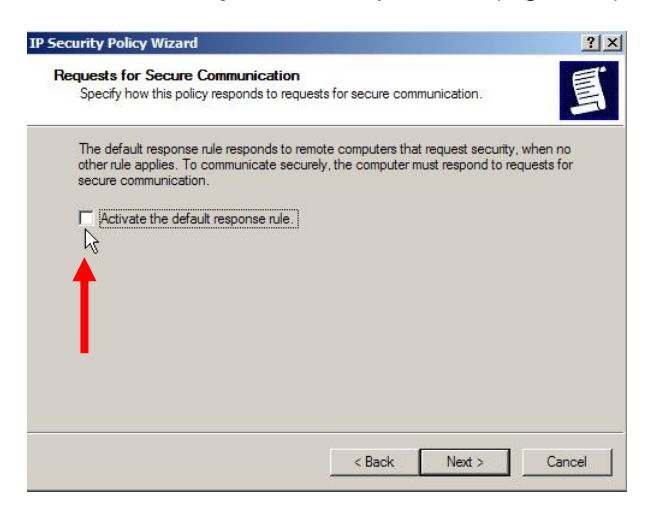

**Figure 16: Deactivate the Default Response Rule** 

Complete the wizard and edit the resulting IP Security Policy (Figure 17).

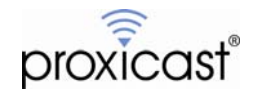

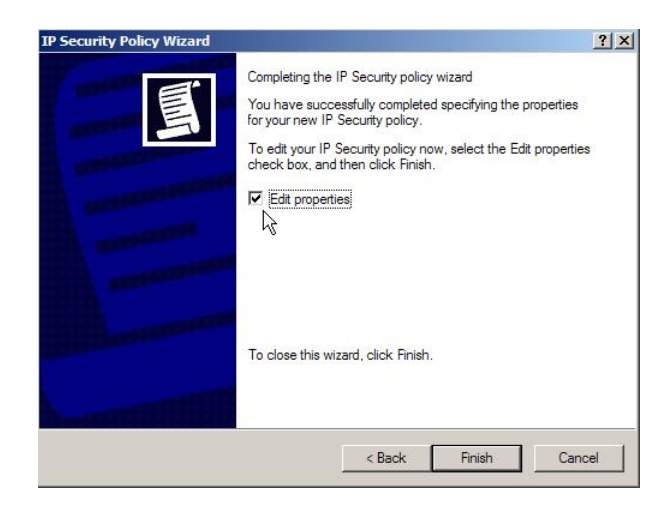

**Figure 17: Completing the Wizard** 

The Properties page will display. Uncheck the **Use Add Wizard** option and click **Add...** (Figure 18). Then click Add... again on the next screen to add a new IP Filter List (Figure 19).

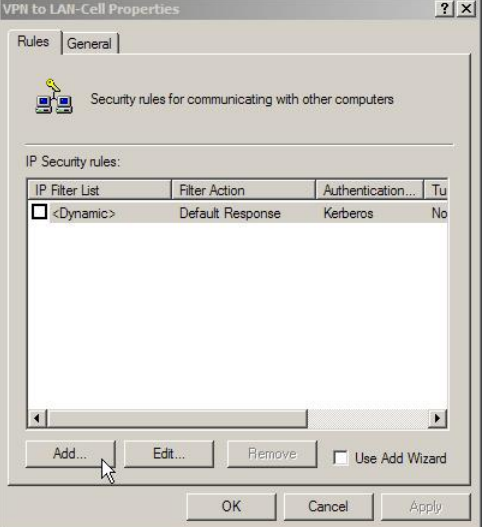

**Figure 18: Adding a New Rule** 

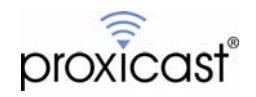

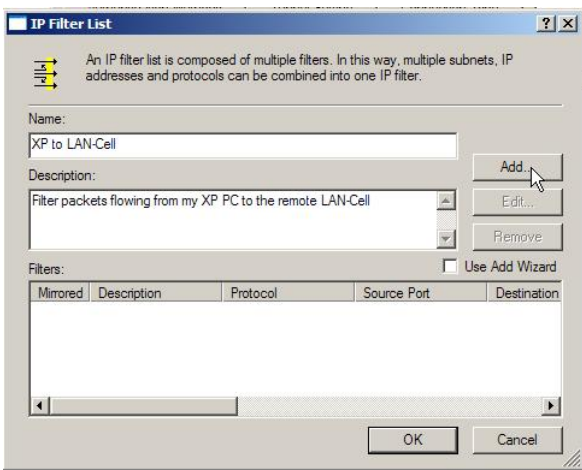

**Figure 19: Adding IP Filter List for XP to LAN-Cell** 

Name this rule that defines the packet filtering scheme for packets flowing from your XP computer to the remote private LAN subnet of the LAN-Cell. Uncheck the **Use Add Wizard** option box, then click **Add…** to define the filter parameters (Figure 20).

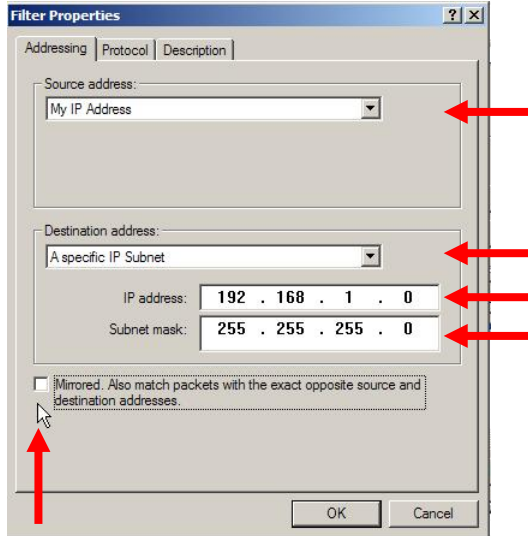

**Figure 20: XP to LAN-Cell Filter Properties** 

Figure 20 shows the correct values for the example VPN network. Set the Source Address to "My IP Address" and the Destination Address to "A specific IP Subnet". For the Subnet IP Address, enter the LAN IP subnet address & mask of the LAN-Cell (192.168.1.0/255.255.255.0 in our example). Uncheck the Mirrored option box.

When complete, close the Filter Properties dialog box and the IP Filter List dialog box to return to the Rule Properties dialog box shown in Figure 21.

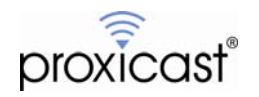

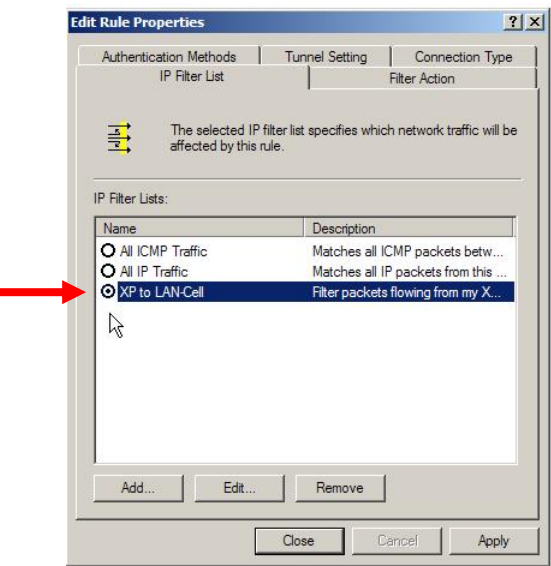

**Figure 21: XP to LAN-Cell IP Filter List**

Highlight the newly added Filter to apply it to the current Rule and go to the **Filter Action** tab (Figure 22).

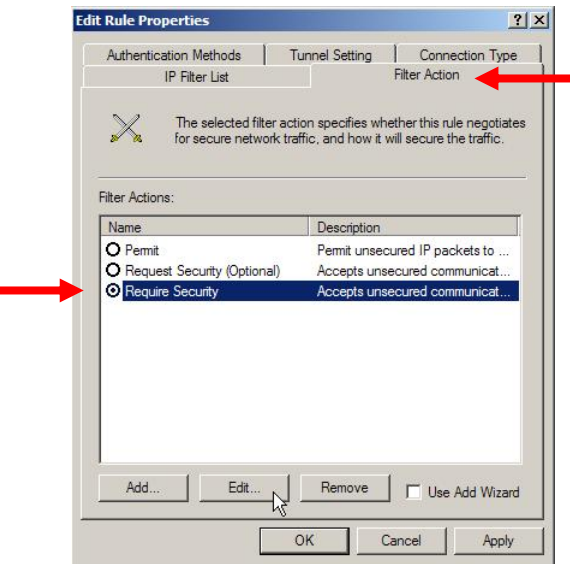

**Figure 22: Filter Action – Require Security** 

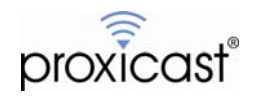

Click **Edit…** to define the security properties as shown in Figure 23.

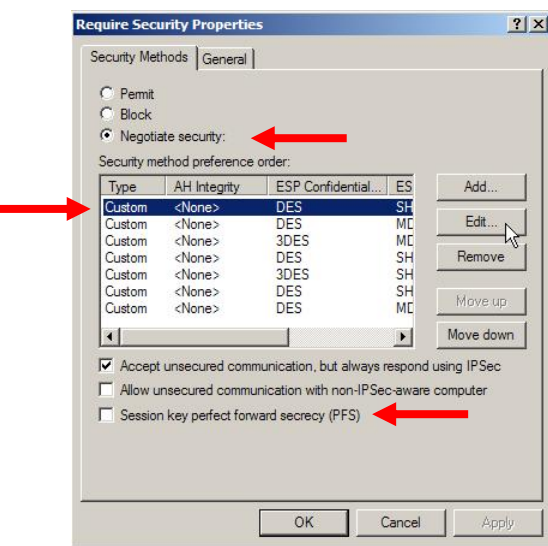

**Figure 23: Filter Action – Security Methods (Phase 2)** 

Select Negotiate Security and ensure that the one of the methods is:

AH Integrity = <None> ESP Confidentiality = DES ESP Integrity = SHA1 Key Lifetimes =  $0/28800$ 

Check the Accept Unsecured Communication, But Always Respond Using IPSec option box. Uncheck the Session Key Perfect Forward Secrecy (PFS) option box.

These are the security method settings for our VPN example. You may select other settings as long as they match the corresponding Phase 2 settings in your LAN-Cell's VPN rule. We recommend that you move the desired security method to the top of the list.

If the desired security method is not present, then click **Add…** or **Edit…** to modify the settings as shown in Figures 24 and 25.

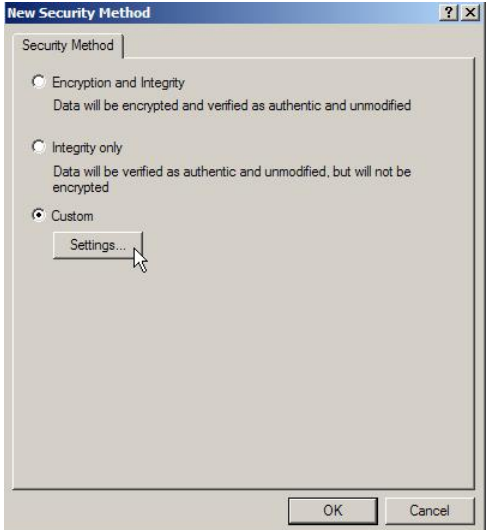

**Figure 24: New Custom Security Method** 

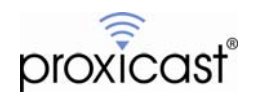

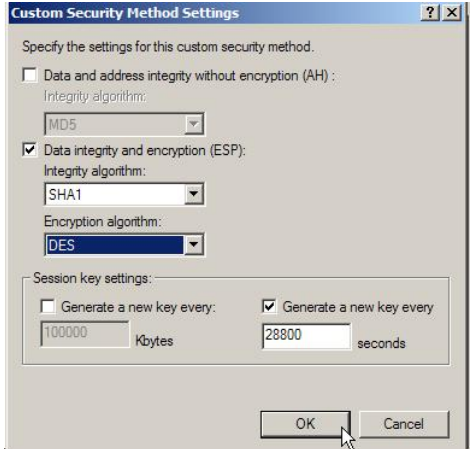

**Figure 25: Security Method Properties** 

Click **OK** on the **Require Security Properties** dialog box to return to the **Edit Rule Properties** page. Select the **Authentication Method** tab (Figure 26).

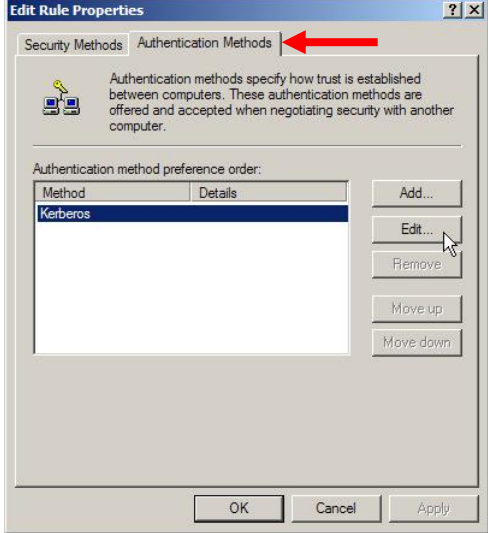

**Figure 26: Authentication Method** 

Click **Edit…** to change the Authentication Method to Preshared Key (Figure 27).

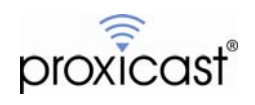

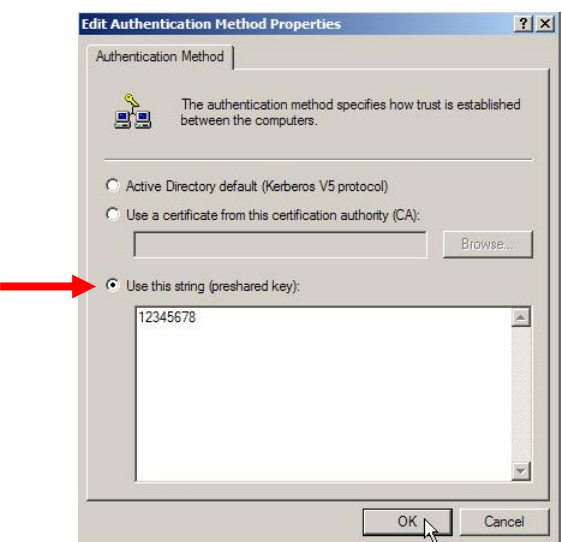

**Figure 27: Edit Authentication Method to Preshared Key** 

In our example, we are using a preshared key of 12345678. Click **OK** to return to the **Edit Rule Properties** page and select the **Tunnel Setting** tab (Figure 28).

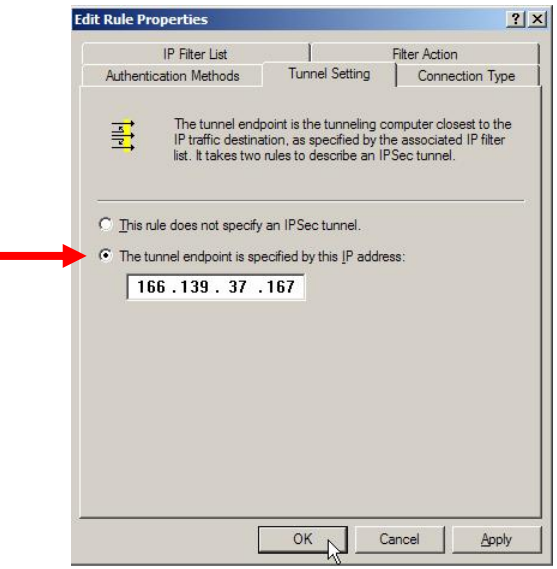

**Figure 28: VPN Tunnel Endpoint** 

The IP address to enter as the Tunnel Endpoint is the public IP address of the WAN interface on the LAN-Cell (166.139.37.167 in our example). Click **Apply** to save the IP address.

Note: the Windows XP VPN Client does not allow a domain name as the Tunnel Endpoint, so your LAN-Cell must either have a static IP assigned by your cellular service provider, or you must edit these IPSec settings for the current WAN IP address of the LAN-Cell each time you wish to connect.

Select the **Connection Type** tab and check the Local Area Network option (Figure 29). Press **Apply** to save this setting and then click OK to return to the Rules List page.

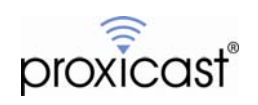

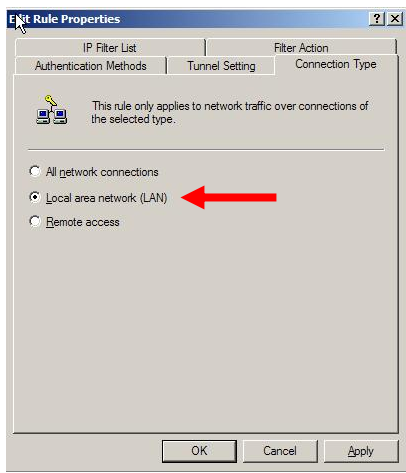

**Figure 29: Connection Type** 

At this point, we have defined the "outbound" side of the VPN tunnel – XP to LAN-Cell. Close any open properties pages to return to the main **VPN Rule Property** page as shown in Figure 30.

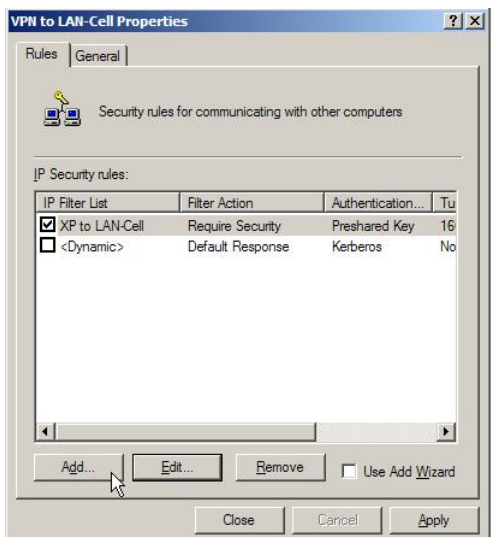

**Figure 30 "Outbound" VPN Tunnel Definition** 

Now we must repeat the steps above to define the "inbound" side of the Tunnel from the LAN-Cell back to XP.

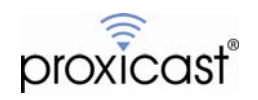

Click **Add…** to bring up the Rule Properties page and then click **Add…** again to create a new IP Filter List to define how packets flow from the LAN-Cell to your XP PC. (Figures 31 & 32).

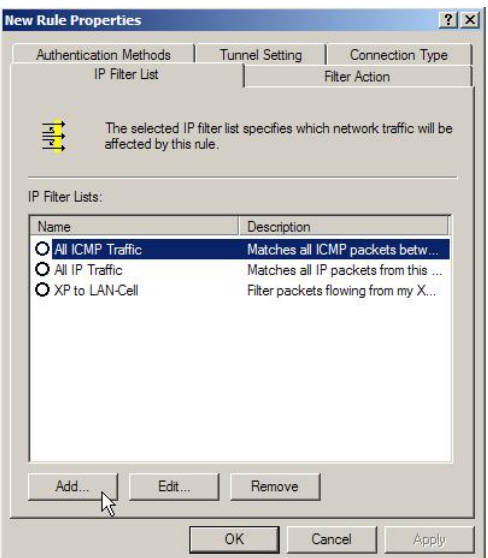

**Figure 31: Adding a New IP Filter List for LAN-Cell to XP** 

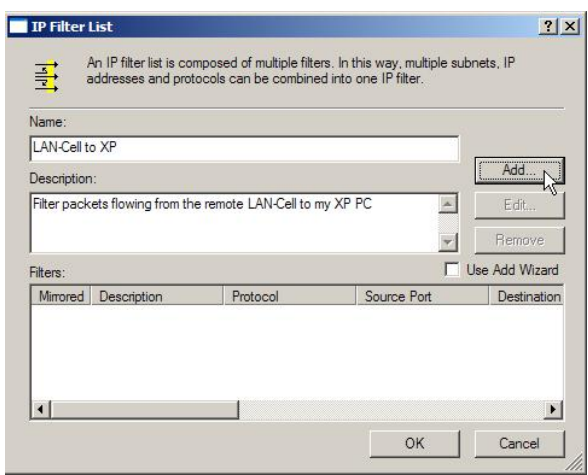

**Figure 32: Defining the IP Filter List for LAN-Cell to XP** 

Click **Add...** on the IP Filter List page to define the inbound filter. For this filter, set the Source Address to the LAN-Cell's LAN subnet, (192.168.1.0/255.255.255.0 in the example) and the Destination Address to "My IP Address" (Figure 33).

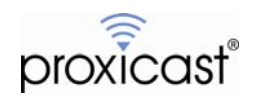

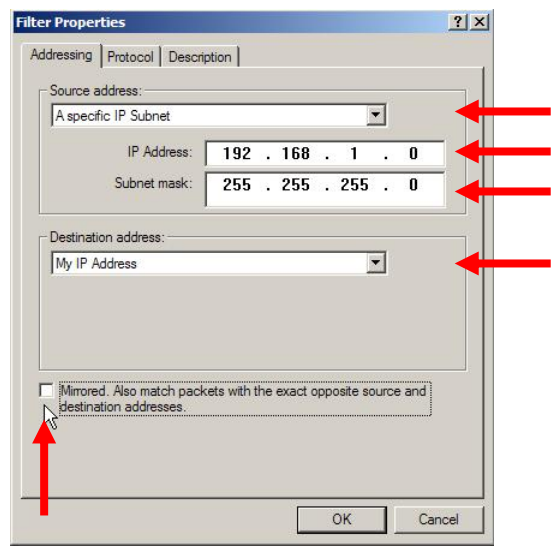

**Figure 33: LAN-Cell to XP Filter Properties** 

Click **OK** twice to return to the New Rule Properties dialog box (Figure 34).

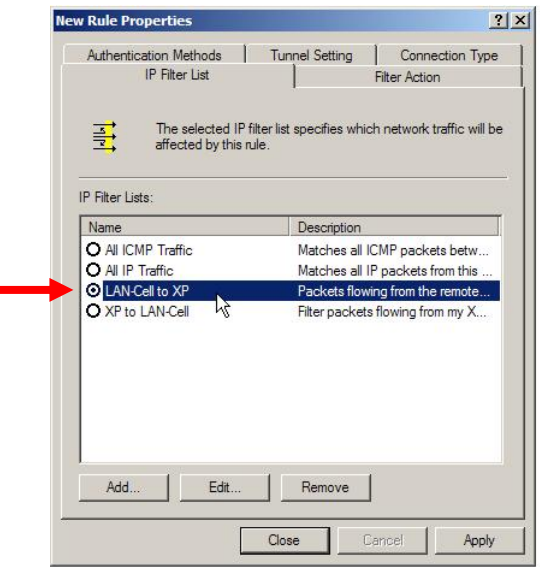

**Figure 34: LAN-Cell to XP Filter Properties** 

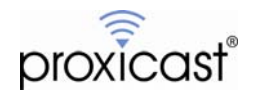

Highlight the LAN-Cell to XP filter and select the **Filter Action** tab. Select Require Security and click **Edit…** (Figure 35).

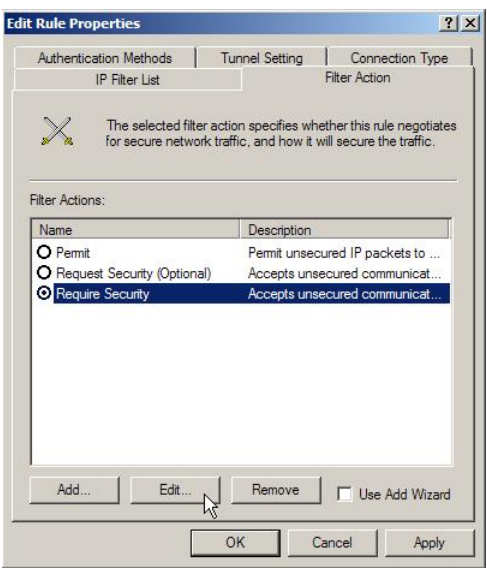

**Figure 35: Filter Action for LAN-Cell to XP** 

For our example VPN, ensure that the Security Methods shown in Figure 36 include:

AH Integrity = <None> ESP Confidentiality = DES ESP Integrity = SHA1 Key Lifetimes =  $0/28800$ 

Check the Accept Unsecured Communication, But Always Respond Using IPSec option box. Uncheck the Session Key Perfect Forward Secrecy (PFS) option box. Click **OK** when complete.

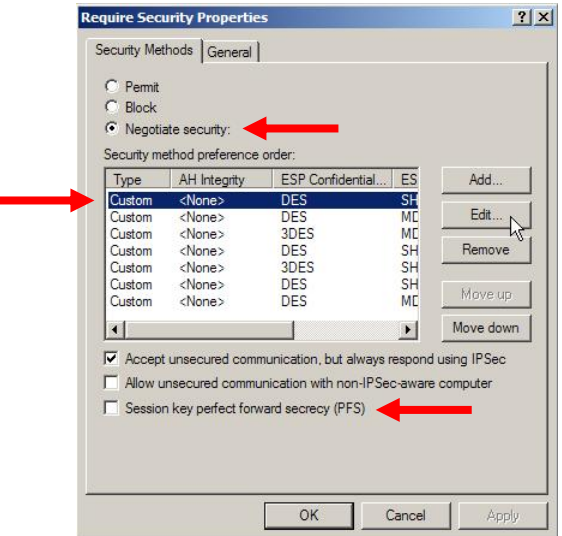

**Figure 36: Filter Action – Security Methods (Phase 2)** 

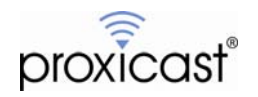

Now select the **Authentication Method** tab and change the default Kerberos authentication to a preshared key of 12345678 (Figure 37).

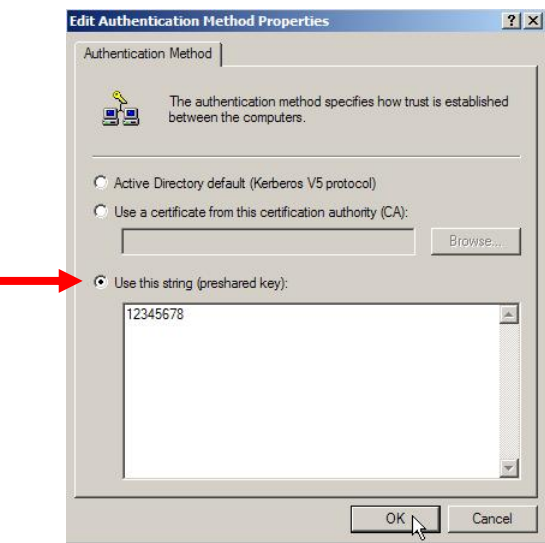

**Figure 37: Preshared Key** 

Click **OK** and then select the **Tunnel Setting** tab (Figure 38).

For this Tunnel Endpoint, enter an IP address that is **NOT** part of the remote LAN-Cell's LAN subnet. Typically you will enter the private IP address of your XP PC. In our example, enter 192.168.0.51.

Note: If your Windows XP PC has a public IP address (from your ISP), use that address as the Tunnel Endpoint on this page.

If you defined the VPN rule on the LAN-Cell to allow only a specific remote IP address (instead of using 0.0.0.0), then enter the same IP address on this page that you entered for the Remote Single Address in the LAN-Cell's VPN rule.

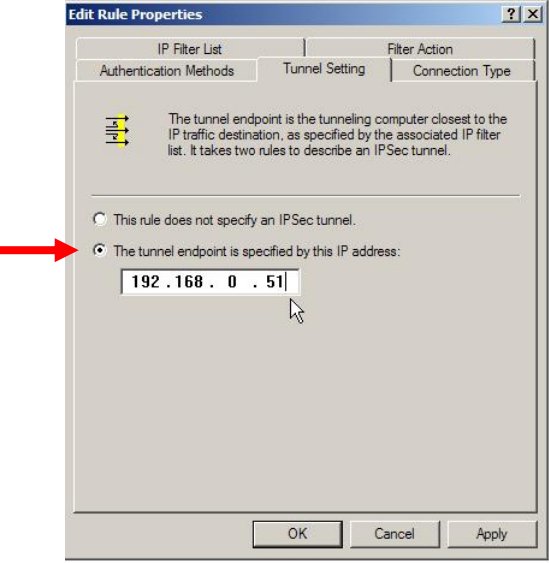

**Figure 38: XP PC Tunnel Endpoint** 

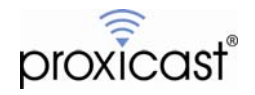

Next, select the **Connection Type** tab and choose Local Area Network (Figure 39).

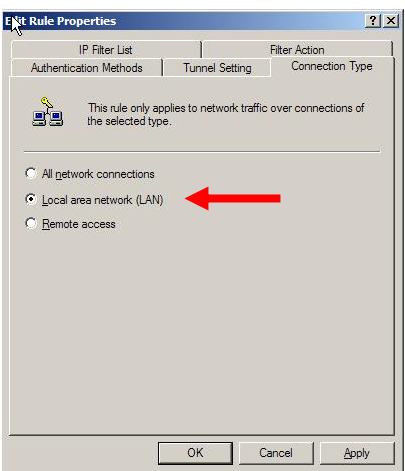

**Figure 39: Connection Type** 

Click **OK** to close the Rule Properties page. You should now have 2 custom rules as shown in Figure 40.

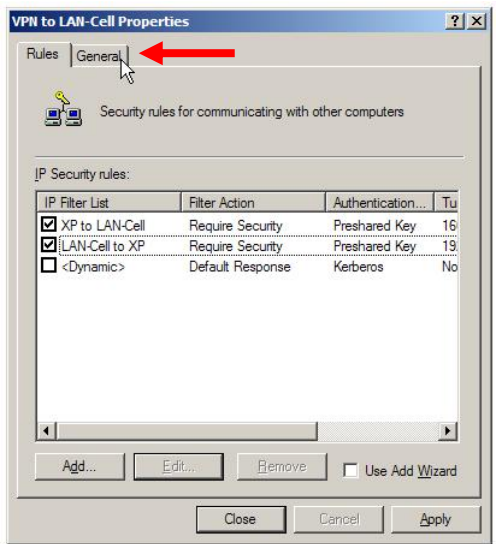

**Figure 40: Inbound & Outbound VPN Rules** 

Select the **General** tab (Figure 41).

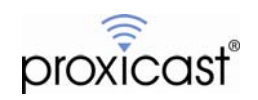

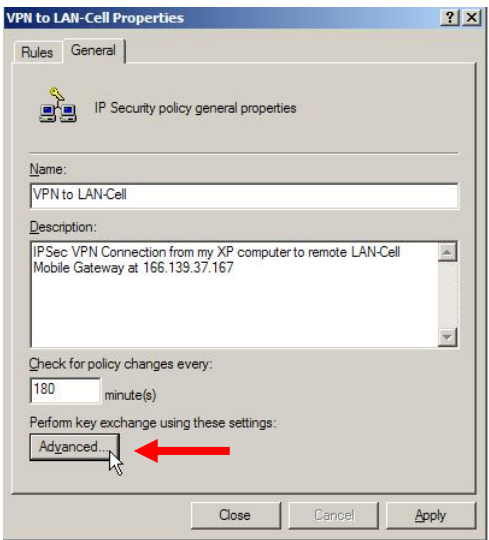

**Figure 41: General Rule Settings** 

Click **Advanced**, then **Methods** (Figure 42).

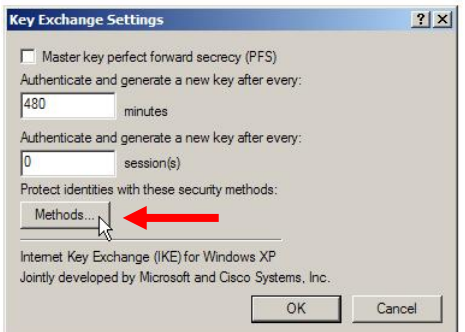

#### **Figure 42: Advanced Key Exchange Settings (Phase 1)**

Ensure that at least one of the Key Exchange Methods shown in Figure 43 is:

 $Type = IKE$ Encryption = DES  $Integrity = MD5$ Diffie-Hellman Group  $=$  Low (1)

Use the **Add/Edit** buttons to create this combination if it does not already exist. Move this combination to the top of the list as shown.

Note: These settings are appropriate for our example and LAN-Cell's default configuration. You may select other combinations as long as they match the Phase 1 settings in the LAN-Cell's VPN Gateway Policy rule page.

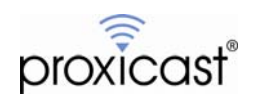

|                        | Security method preference order: |                         |                     |           |
|------------------------|-----------------------------------|-------------------------|---------------------|-----------|
| Type                   | Encryption                        | Integrity               |                     | Add       |
| IKE<br><b>IKE</b>      | <b>DES</b><br>3DES                | MD5<br>SHA <sub>1</sub> |                     | Edit      |
| <b>IKE</b>             | 3DES                              | MD <sub>5</sub>         |                     |           |
| <b>IKE</b>             | <b>DES</b>                        | SHA1                    |                     | Remove    |
|                        |                                   |                         |                     | Move up   |
| $\left  \cdot \right $ |                                   |                         | $\vert \cdot \vert$ | Move down |

**Figure 43: Key Exchange Methods** 

Close all property dialog boxes and return to the Local Security Policy Editor. Highlight the **VPN to LAN-Cell**  Policy set that you just built, right click and select **Assign** from the pop-up menu (Figure 44).

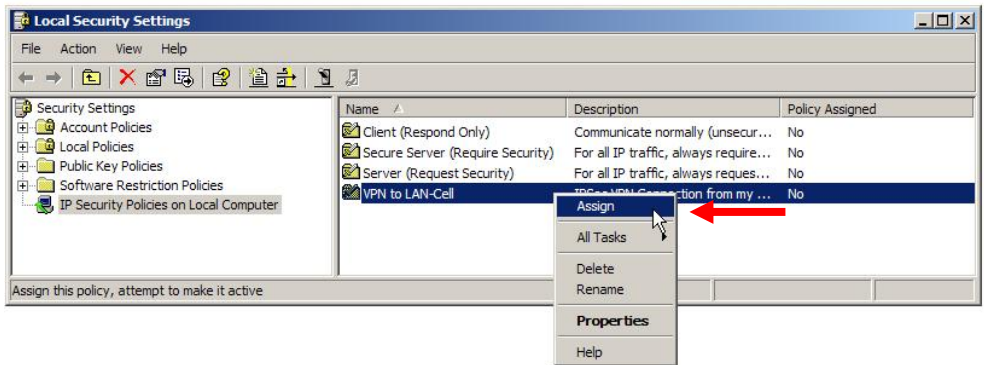

**Figure 44: Assigning the IPSec Policy** 

Your XP VPN Client configuration is now complete and you can establish the tunnel by opening a Command Prompt (DOS) window and pinging the remote LAN-Cell's LAN IP address (or any other device in that subnet). XP will negotiate IPSec security and eventually bring up the tunnel. It may take several seconds for the tunnel to be established, so additional ping's may be required (see Figure 45).

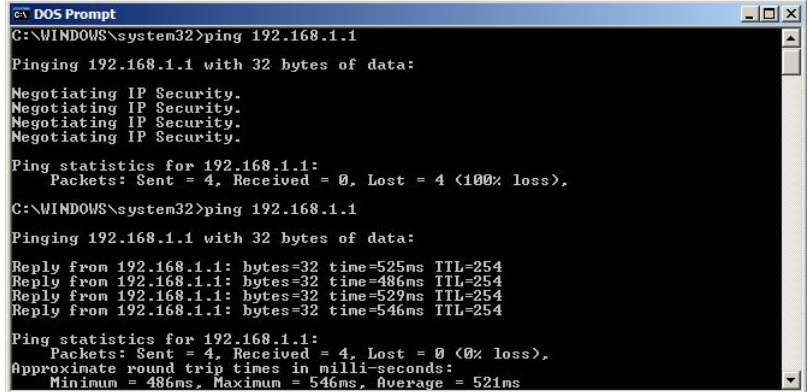

**Figure 45: Establishing the VPN Tunnel from XP** 

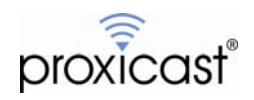

If the VPN Tunnel is not established, review your settings on the XP client compared to the LAN-Cell. If you change your XP settings, you should **Unassign** the policy, restart the **IPSec Service** (using the Services Manager in Control Panel/Administrative Tool (Figure 46), and then **re-assign** the VPN Policy before attempting to build the tunnel again. A troubleshooting guide follows this section with more information on the meaning of various LAN-Cell log entries.

| 图<br>丽           | 屬<br>ぽ<br>岡<br>ш                                                                     |                                          |             |         |
|------------------|--------------------------------------------------------------------------------------|------------------------------------------|-------------|---------|
| Services (Local) | % Services (Local)                                                                   |                                          |             |         |
|                  | <b>IPSEC Services</b>                                                                | Name<br>$\overline{ }$                   | Description | Status  |
|                  |                                                                                      | <b>MANIPSEC Services</b>                 | Manages I   | Started |
|                  | Stop the service                                                                     | LiveUpdate                               | LiveUpdate  |         |
|                  | Restart the service                                                                  | <b>Ra</b> Logical Disk Manager           | Detects an  | Started |
|                  |                                                                                      | Statogical Disk Manage Configures        |             |         |
|                  | Description:                                                                         | Machine Debug Man Supports lo Started    |             |         |
|                  | Manages IP security policy and starts the<br>ISAKMP/Oakley (IKE) and the IP security | Messenger                                | Transmits   |         |
|                  | driver.                                                                              | Ma MS Software Shado Manages s           |             |         |
|                  |                                                                                      | Net Logon                                | Supports p  |         |
|                  |                                                                                      | Wa NetMeeting Remote Enables an          |             |         |
|                  |                                                                                      | Wa Network Connections Manages o Started |             |         |
|                  |                                                                                      | Network DDE                              | Provides n  |         |
|                  |                                                                                      | <b>Rea</b> Network DDE DSDM              | Manages D   |         |
|                  |                                                                                      | Wa Network Location A Collects an        |             | Started |
|                  |                                                                                      | WaNetwork Provisionin Manages X          |             |         |
|                  |                                                                                      | ResNorton AntiVirus Au Handles No        |             | Started |
|                  |                                                                                      | AB                                       |             |         |

**Figure 46: Restarting IPSec Services on XP** 

On the LAN-Cell, you can observe the status of the tunnel using the **SA Monitor** tab under the **SECURITY->VPN CONFIG** menu (see Figure 47).

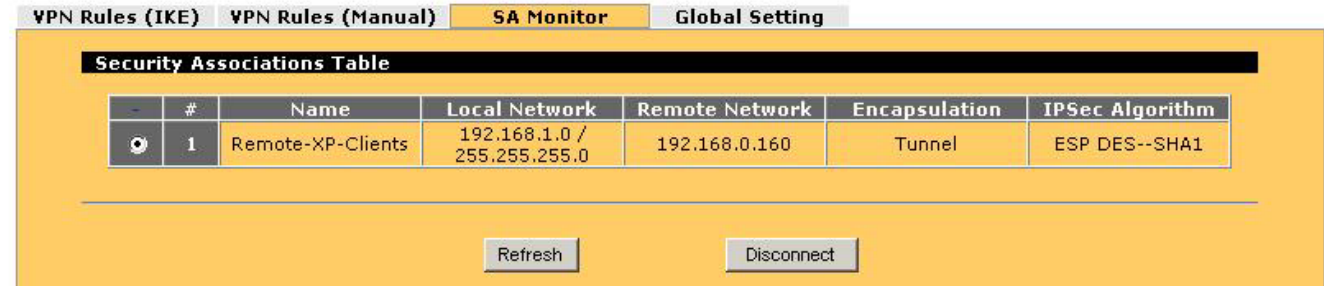

**Figure 47: LAN-Cell SA Monitor Screen** 

You can also observe the VPN tunnel status on the bottom of the Home screen (Figure 48) and use the VPN button to display the SA Monitor window shown in Figure 47.

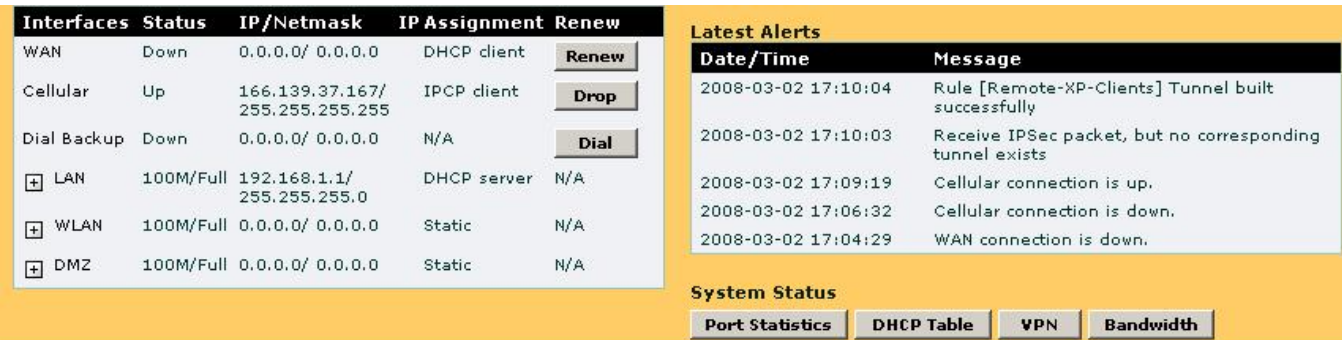

#### **Figure 48: LAN-Cell Home Screen**

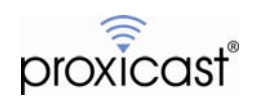

# **Troubleshooting**

Here are some common VPN-related error messages from the LAN-Cell's log:

#### **Successful VPN Tunnel Creation:**

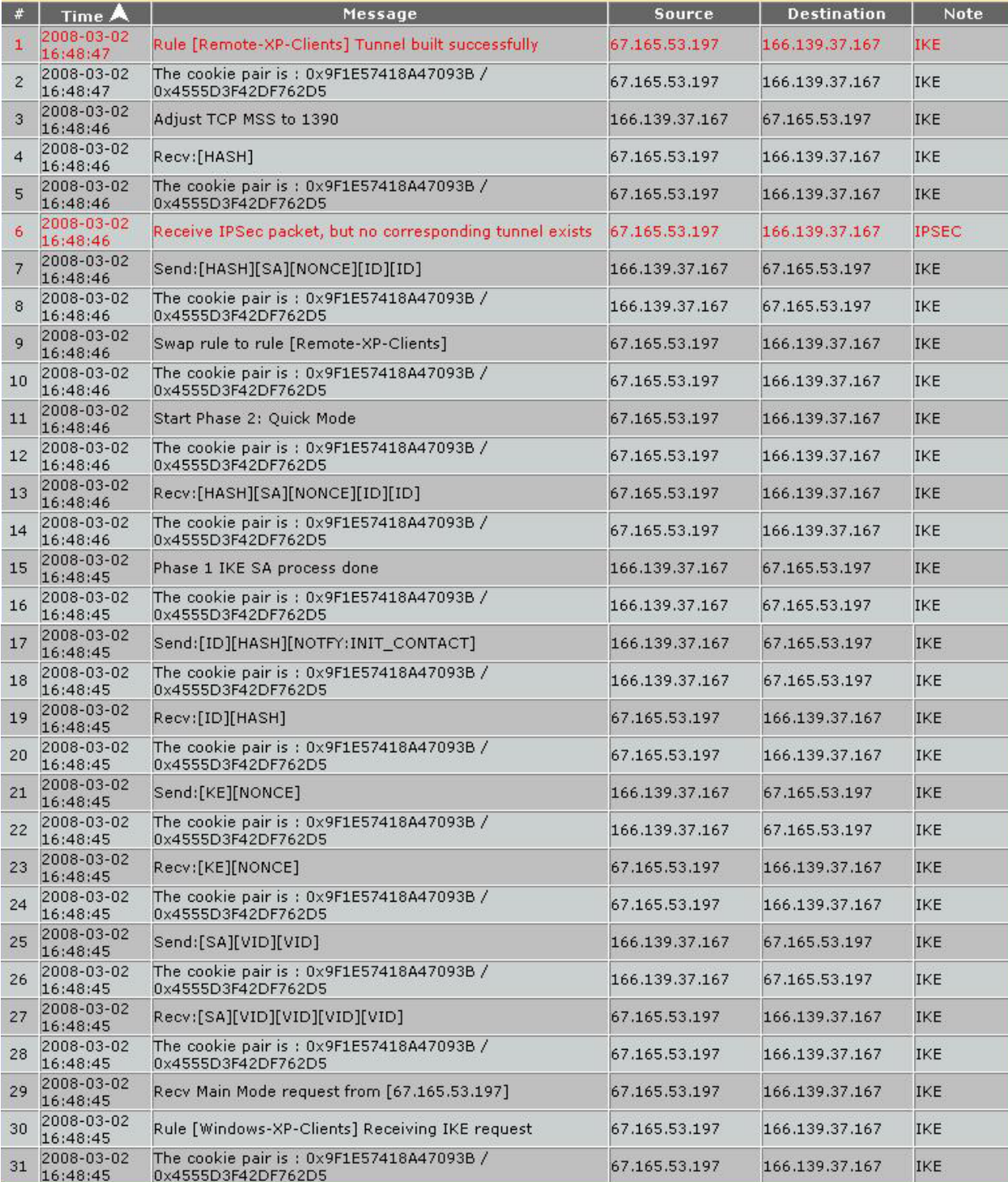

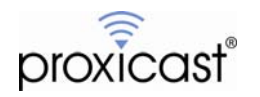

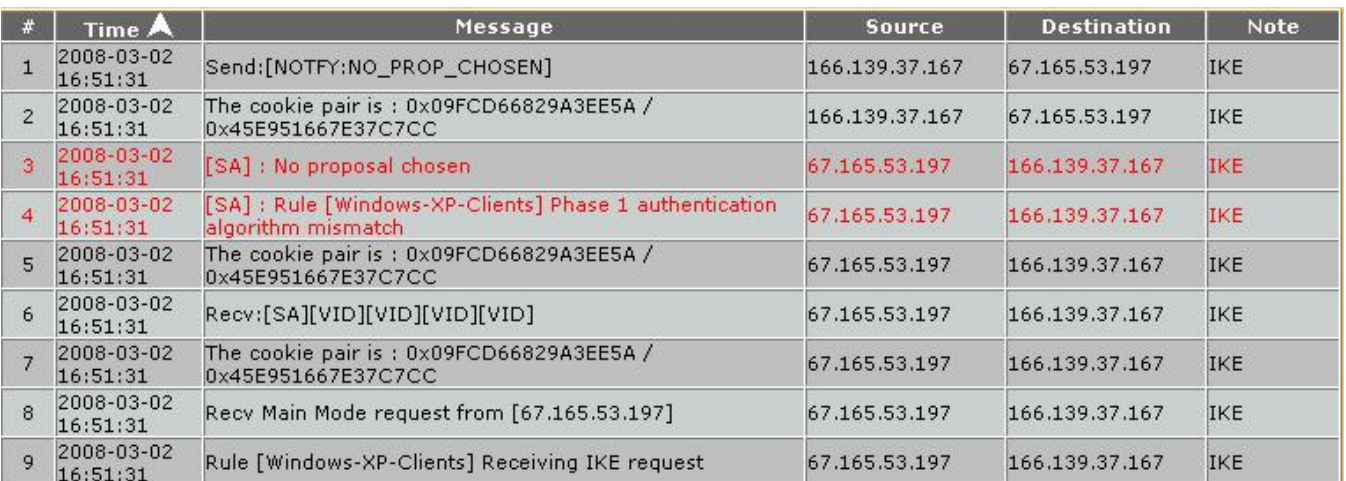

#### **Phase 1 Parameter Mismatch**

Compare the Phase 1 parameters on both the LAN-Cell VPN Gateway Policy Edit page and Windows XP VPN client's General Key Exchange (Phase 1) page, in particular the Encryption, Authentication and the Key Group. Note: DH1 = DH768 and DH2 = DH1024.

#### **Incorrect ID Type/Content**

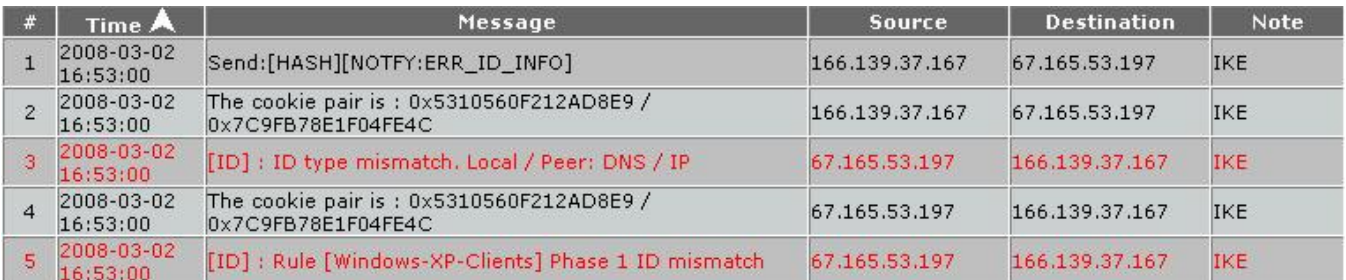

This error is commonly caused when the Local and Remote ID types and/or Content values are not the same on each device. Remember that the Local and Remote values are relative to each device -- e.g. LAN-Cell Local = Windows XP Remote. Leaving the IP Content field blank on the LAN-Cell will use the current IP addresses of the devices. The Windows XP VPN Client uses the IP Address ID Type by default.

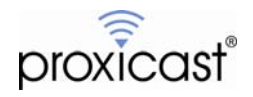

#### **Phase 2 Parameter Mismatch**

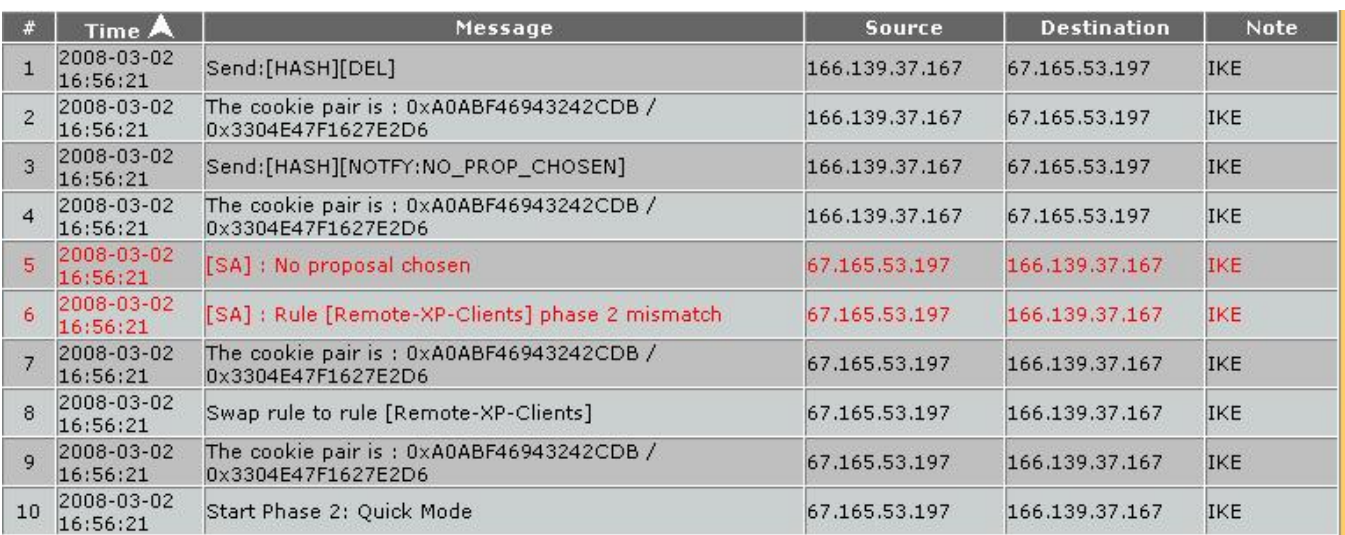

Similar to a Phase 1 proposal error, this indicates that the Phase 2 parameters do not match. Check the LAN-Cell's VPN Network Policy page settings against the Windows XP VPN Client's settings for each Filter Action set (Phase 2).

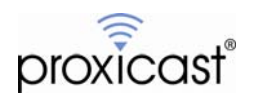

# **Frequently Asked Questions**

#### **Q: Can I have more than 1 Windows XP PC make a VPN connection to the LAN-Cell at the same time?**

A: Yes. The configuration shown will permit up to 5 simultaneous XP clients to establish VPN tunnels with the LAN-Cell 2 at the same time (using different IP addresses on the HQ LAN network). You can either create 1 default rule (as in this example) or 5 specific rules, one for each remote XP computer. The LAN-Cell 2 supports 5 simultaneous VPN tunnels; the original LAN-Cell Mobile Gateway supports 2 VPN tunnels.

#### **Q: Can I create a VPN tunnel to my LAN-Cell that has a dynamic IP address?**

A: The XP VPN Client does not support using a fully qualified domain name (FQDN) as a remote gateway at this time. You must know the current public WAN IP address of the LAN-Cell in order to configure the XP VPN client.

#### **Q: Will the XP VPN tunnel stay up permanently?**

A: No. Windows XP will automatically disconnect the VPN tunnel after several minutes of inactivity. Any new packets destined for the LAN-Cell's LAN subnet will automatically cause the tunnel to be rebuilt.

#### **Q: Can the LAN-Cell initiate the VPN tunnel connection?**

A: Not with the configuration shown in this example. The LAN-Cell can initiate a VPN tunnel if it knows the address (or FQDN) of the remote gateway you want to connect with (in either site-to-site or client-to-site mode). This example is strictly for remote client initiated VPN tunnels.

#### **Q: Can I force the remote VPN user to enter a username & password?**

A: No. The XP VPN client does not support "Extended Authentication (X-AUTH)" at this time.

# # #

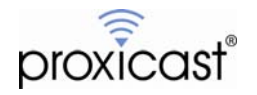